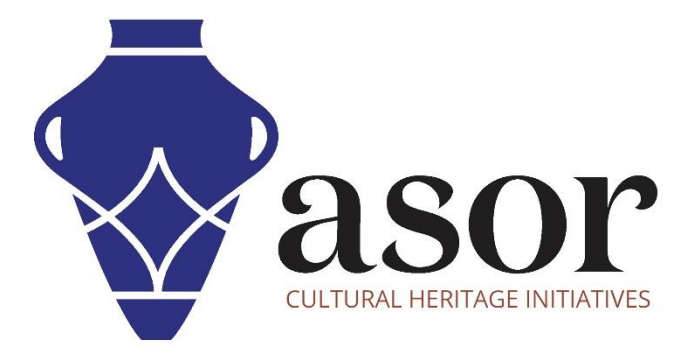

# KOBO TOOLBOX

## Editing Data within a KoboToolBox Project (01.07)

William Raynolds

Jared Koller

### **ABOUT KOBO TOOLBOX**

KoBoToolbox is a free and open source software package for location and descriptive data collection. Information can be collected at heritage sites through tablets and phones using the KoBoCollect app or through the web browser interface, even when those devices are offline. Location and descriptive data recorded in the field can then be synched up with GIS software once an internet connection has been reestablished.

This **ASOR tutorial (01.07)** will cover how to edit data within an existing KoboToolBox Project.

#### **WORKFLOW | EDITING INDIVIDUAL RECORDS**

1. In a web browser, login to your KoBoToolBox Account[: https://kf.kobotoolbox.org/accounts/login/.](https://kf.kobotoolbox.org/accounts/login/) Use your Username and Password created in **[ASOR Tutorial 01.01 \(Creating a KoBoToolBox User Account\)](https://www.asor.org/chi/chi-tutorials)**.

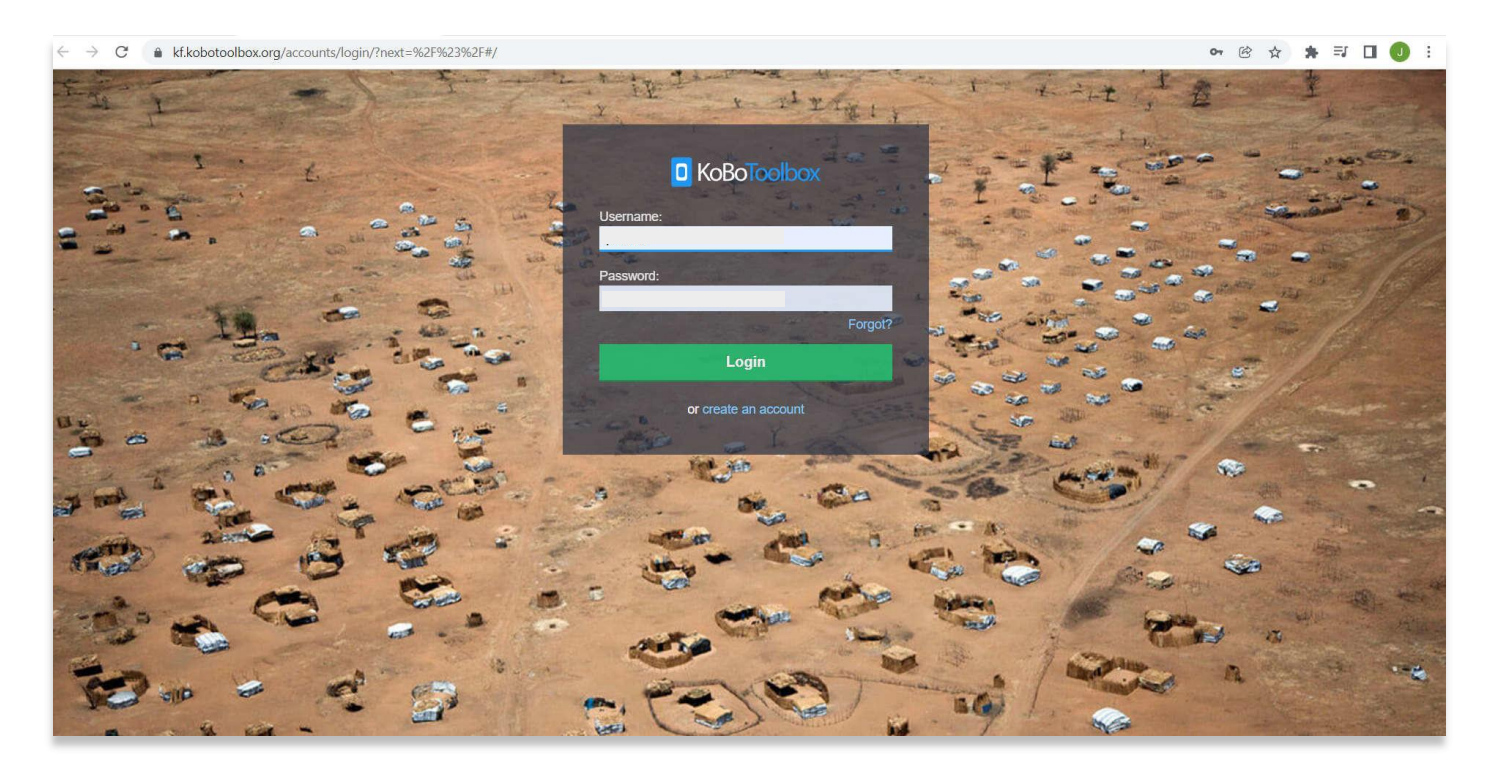

#### 2. Locate the **ASOR Test Survey 1** created in **[ASOR Tutorial 01.02 \(Creating a New Survey/Project\)](https://www.asor.org/chi/chi-tutorials)**. Select **ASOR Test Survey 1**.

If this project is still in draft form, please refer to **ASOR Tutorial 01.03 [\(Deploying a New Survey/Project\)](https://www.asor.org/chi/chi-tutorials)** for instructions to deploy your project.

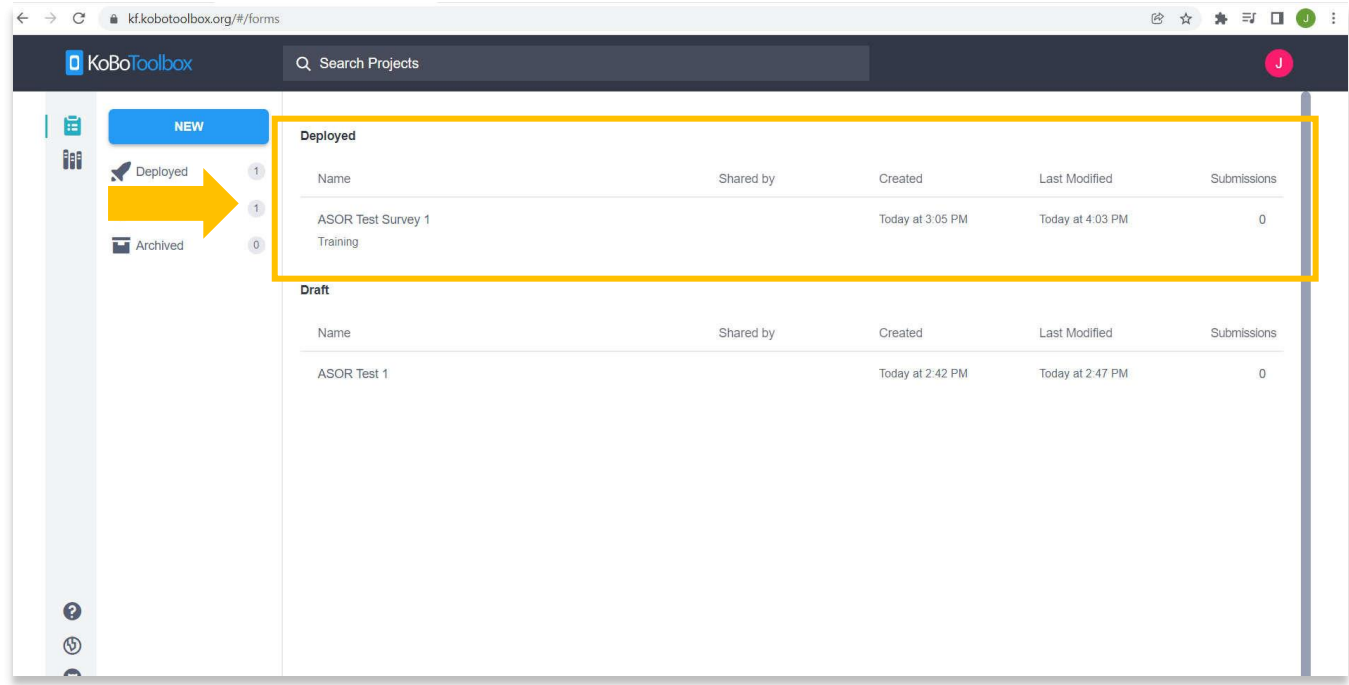

3. Click on the **Data** tab to view **Tables, Reports, Photo Galleries, Maps**, and **Download** options for this project.

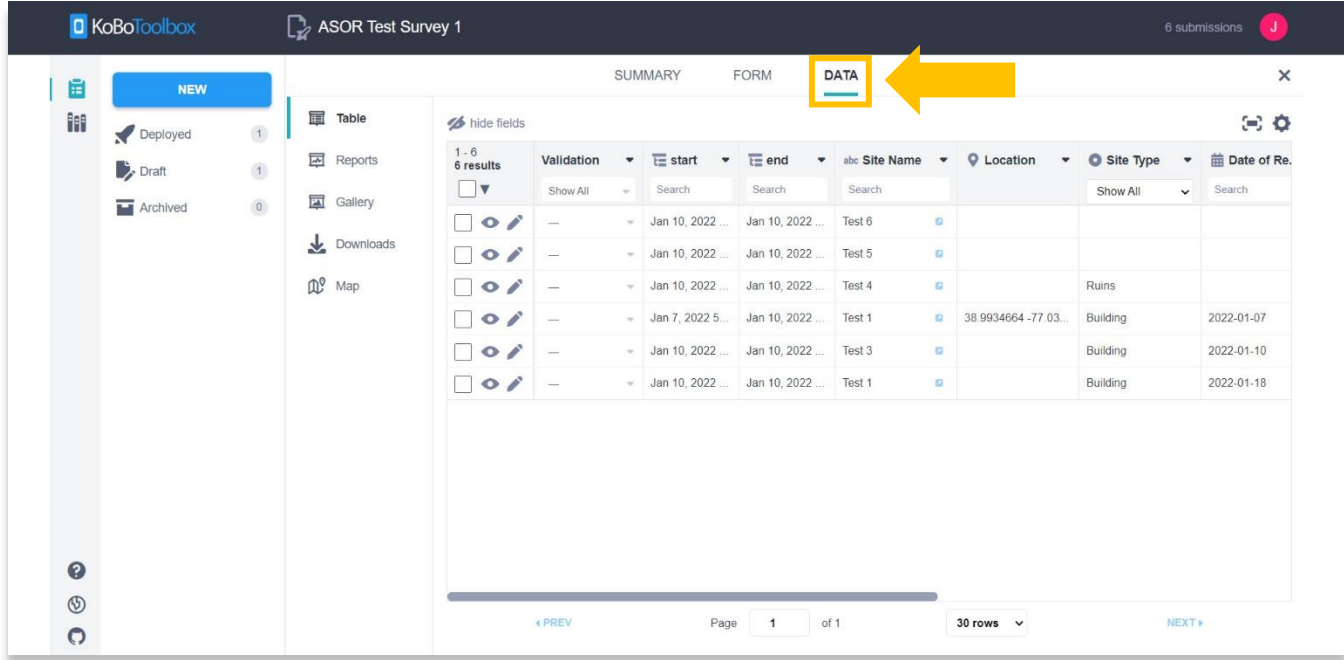

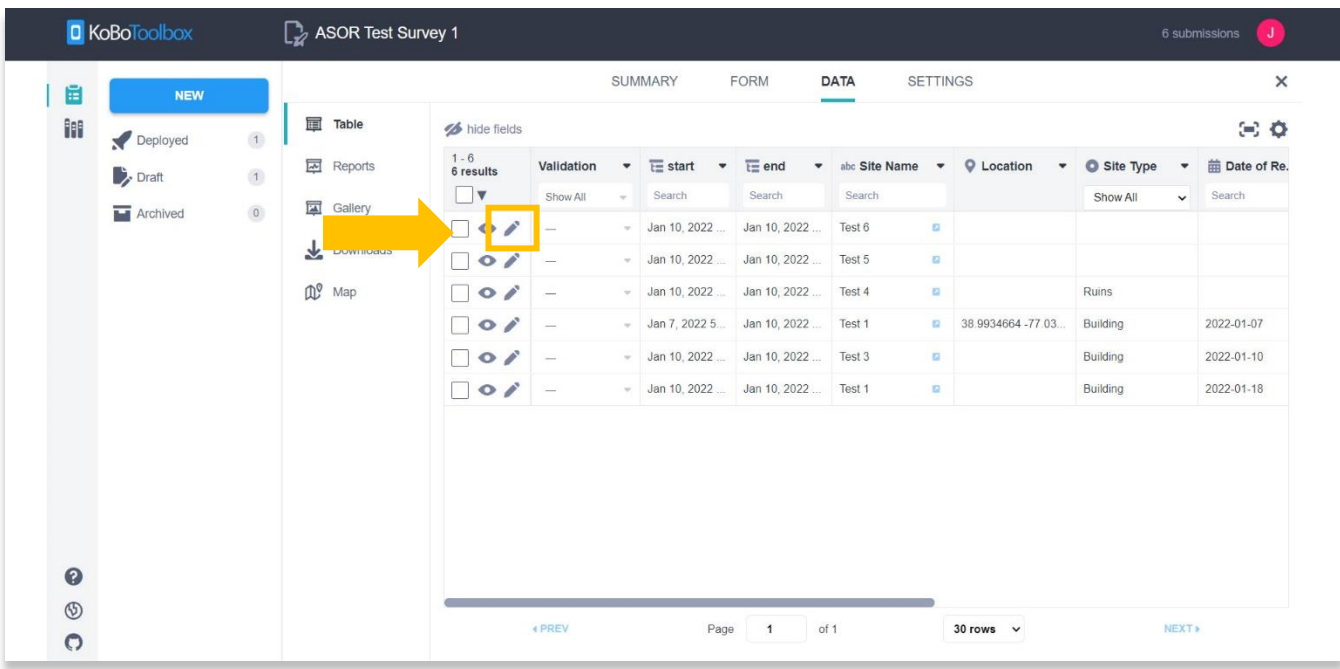

4. Select **pencil icon** for the row of data that you wish to edit.

5. A new tab will open in your browser displaying the individual record's detail page. Any information that was collected can be edited here. Select the **Submit** button once finished editing.

\* Please note that the form questions are not editable here, only the information collected.

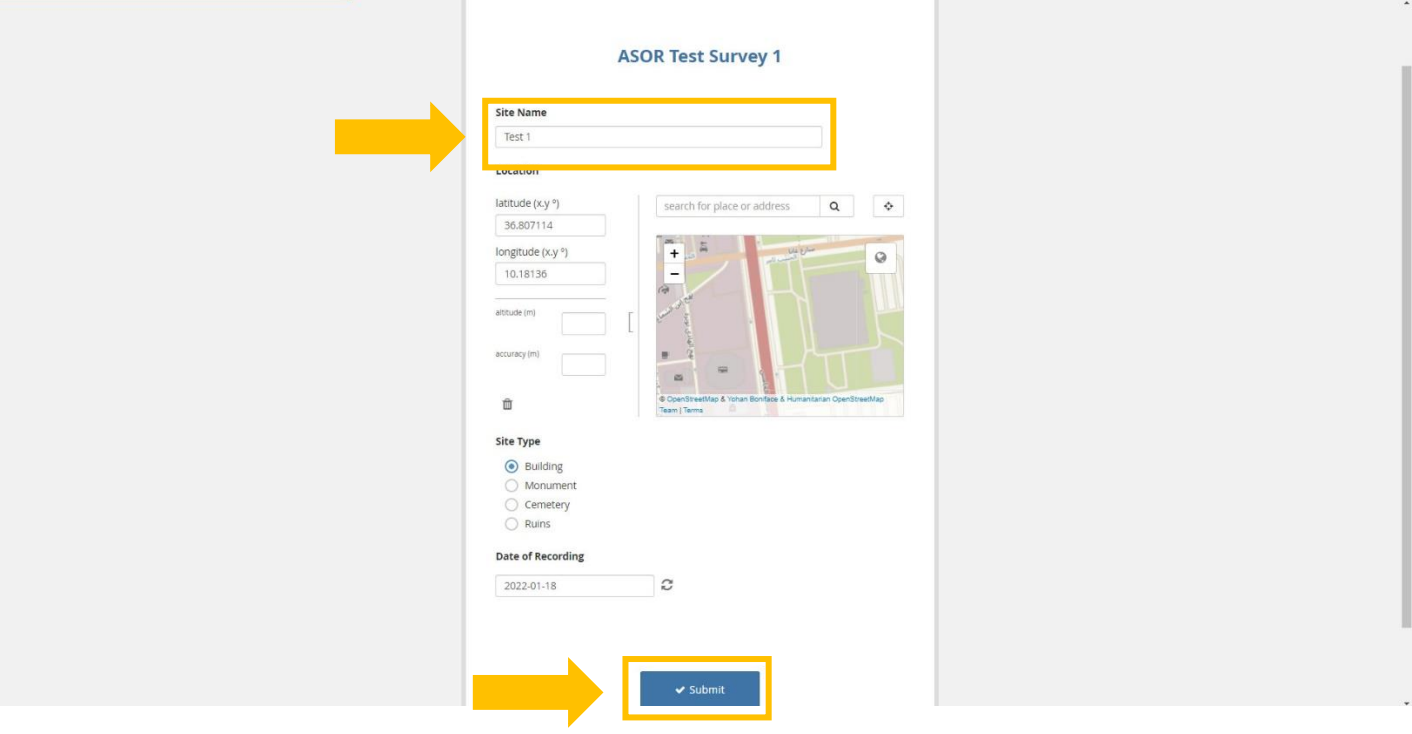

6. A message will appear stating that the submission was successful. Press the **OK** button, then close this tab and return to the KoboToolbox project page.

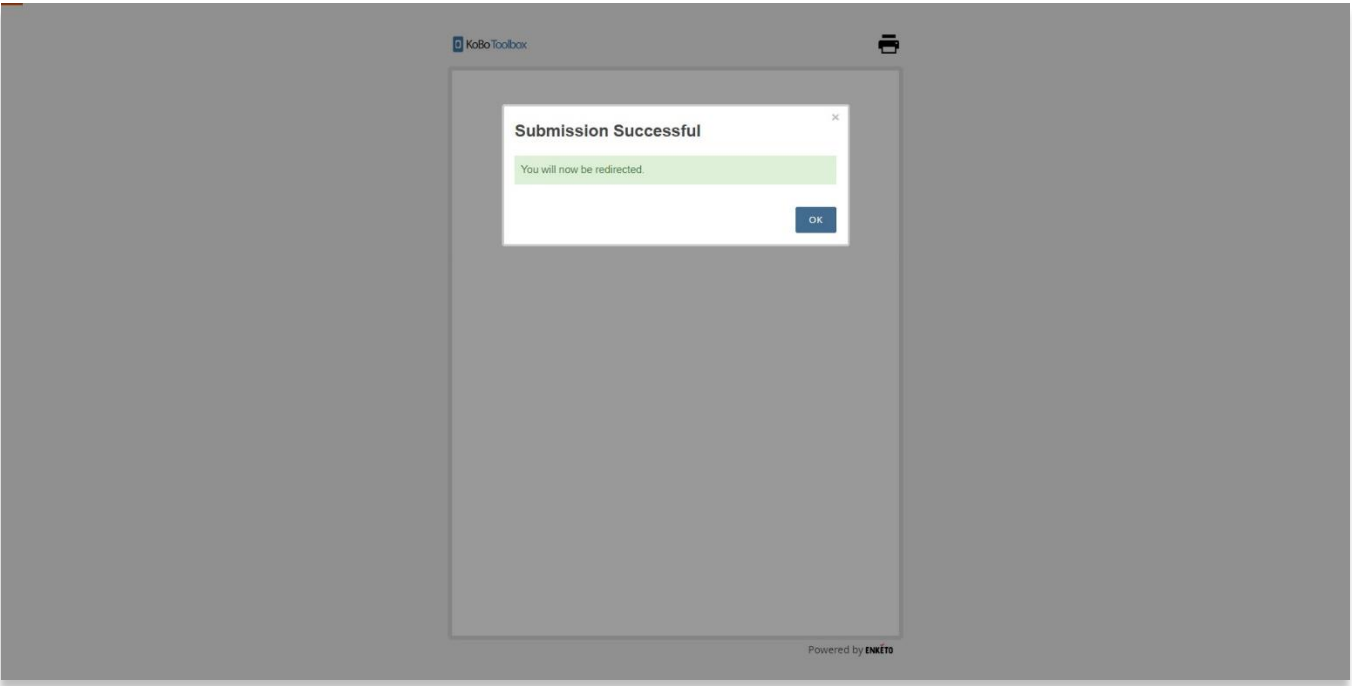

#### **BULK EDITING OF RECORDS**

7. KoboToolbox also allows users to edit multiple records in bulk. This process should only be used if you want the data within a specific field to have the same value/information for **every record selected**.

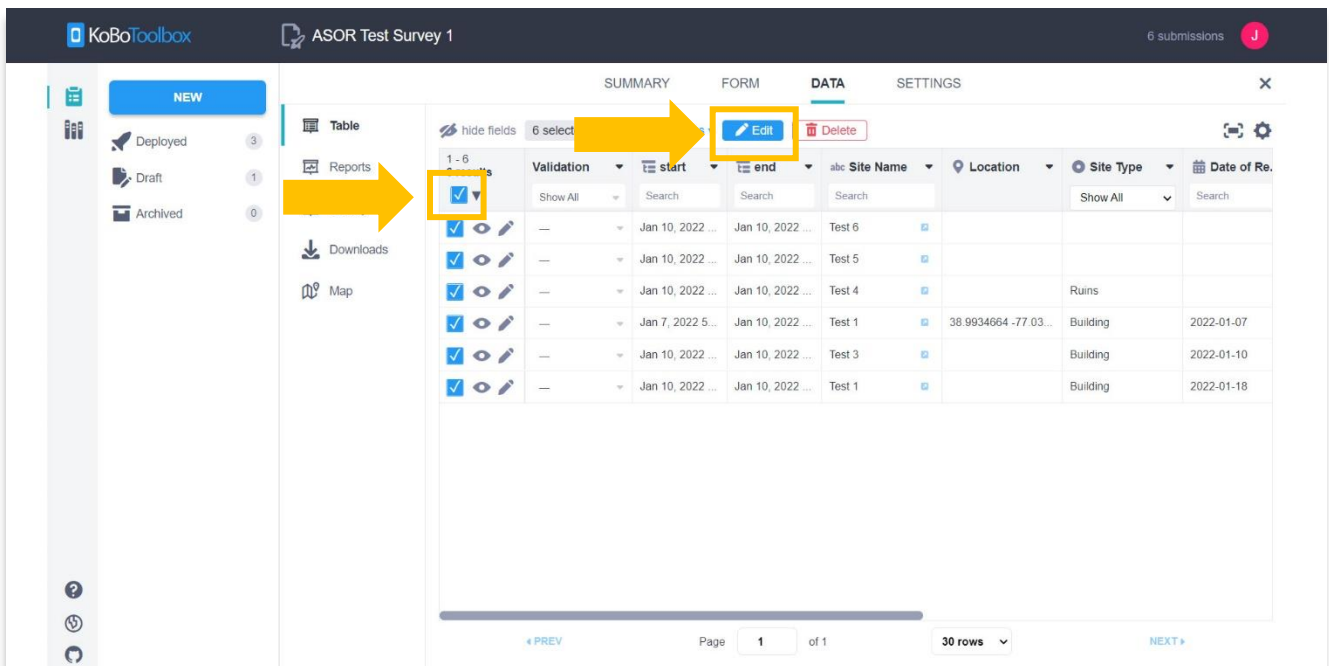

Check the box to select all. An **Edit** button will appear. Select **Edit**.

8. A pop-up will appear will all of the questions you have created in your data collection form in **[ASOR Tutorial](https://www.asor.org/chi/chi-tutorials)  01.02 [\(Creating a New Survey/Project\).](https://www.asor.org/chi/chi-tutorials)** Select **Edit** for the specific data you wish to change.

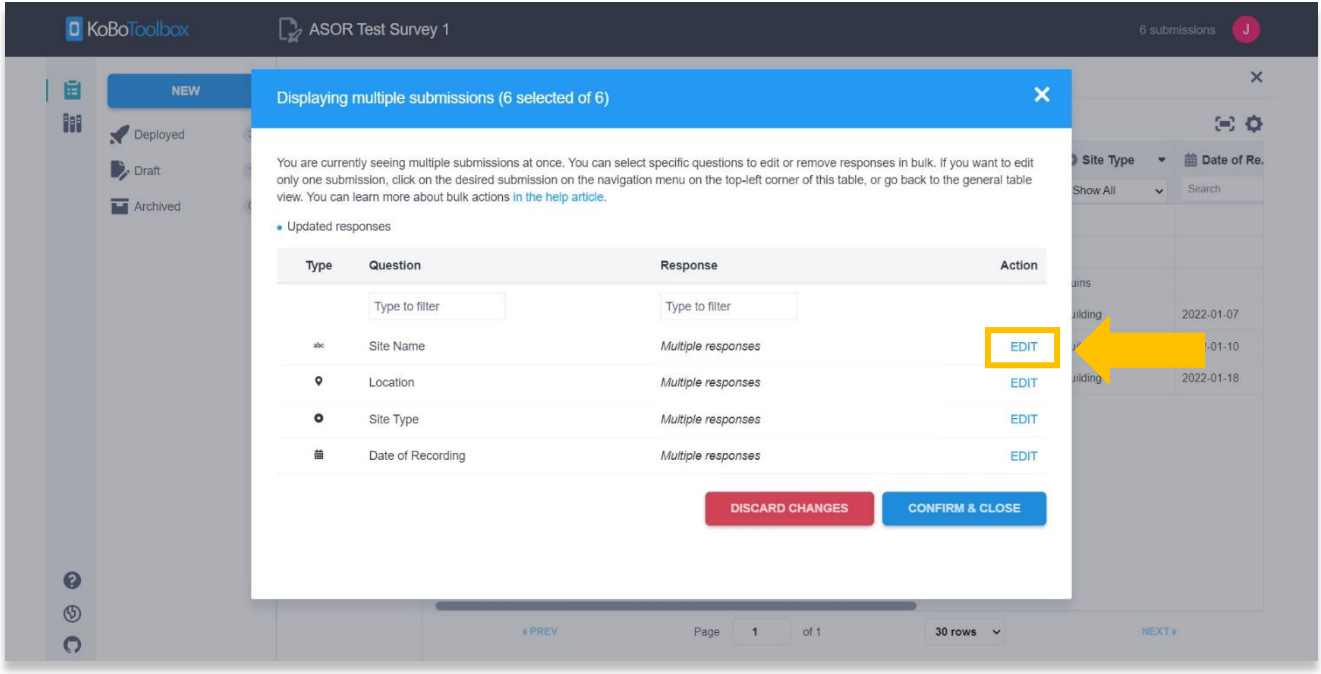

- 9. You can select from one of the exiting answers or type in a new response, then press **Save**.
	- \* Reminder: This process will assign your new response to **all of the records** you selected in the previous step.

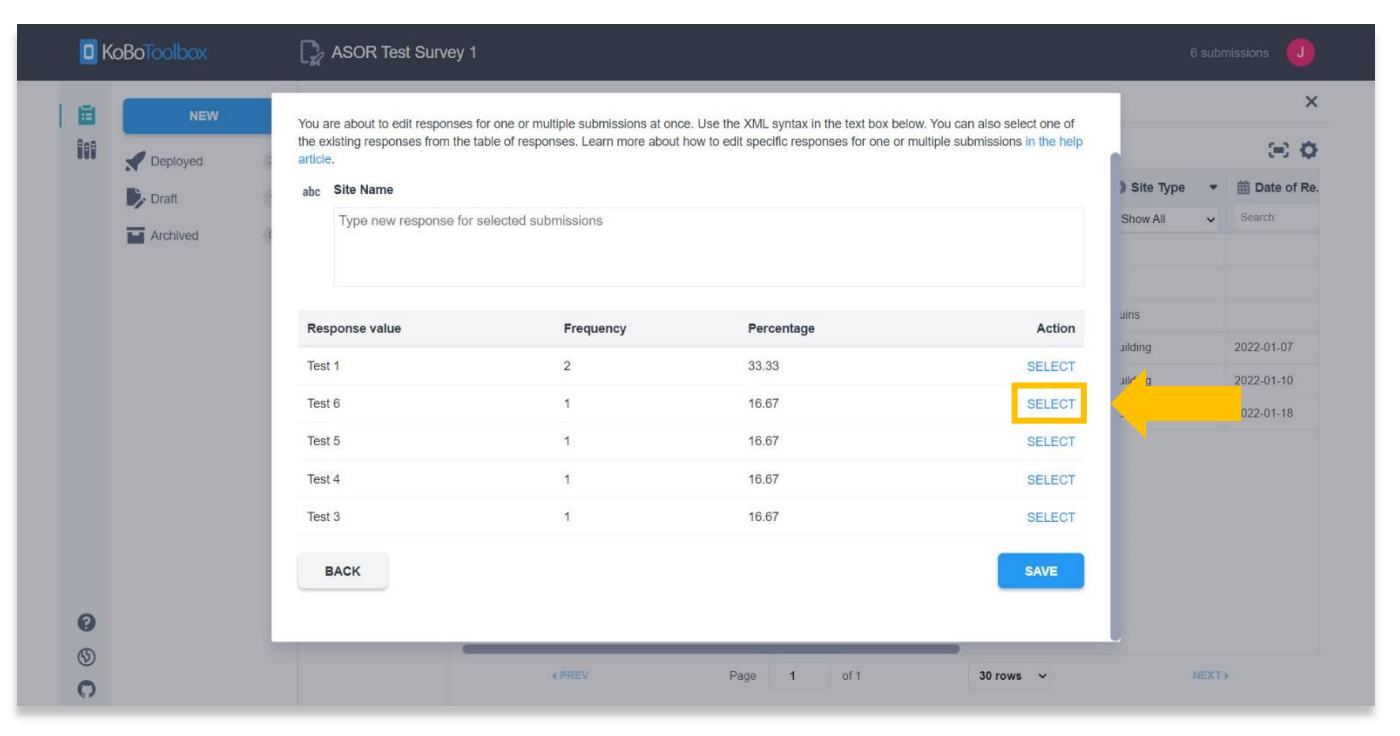

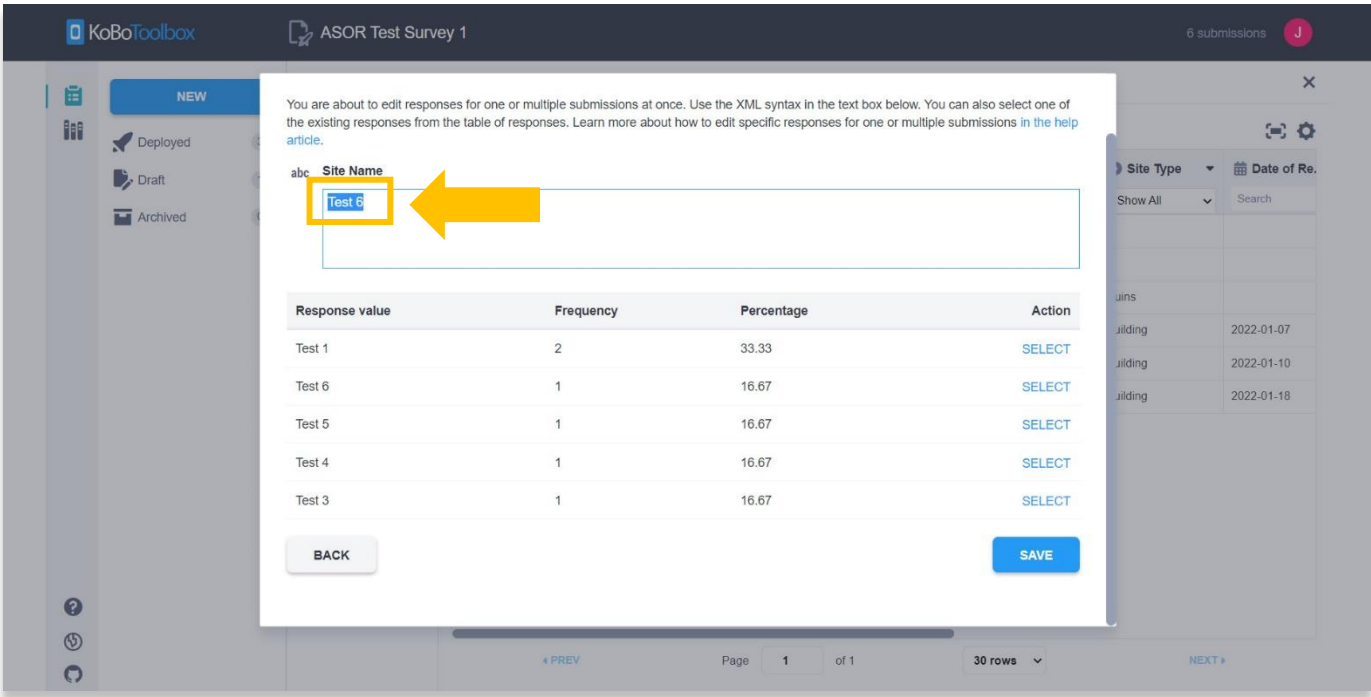

7

10. The new response will apply to all records for that specific question. In the example below, all of the **Site Names** have been changed to "Test 6." Once editing is complete, select the **Confirm & Close** button.

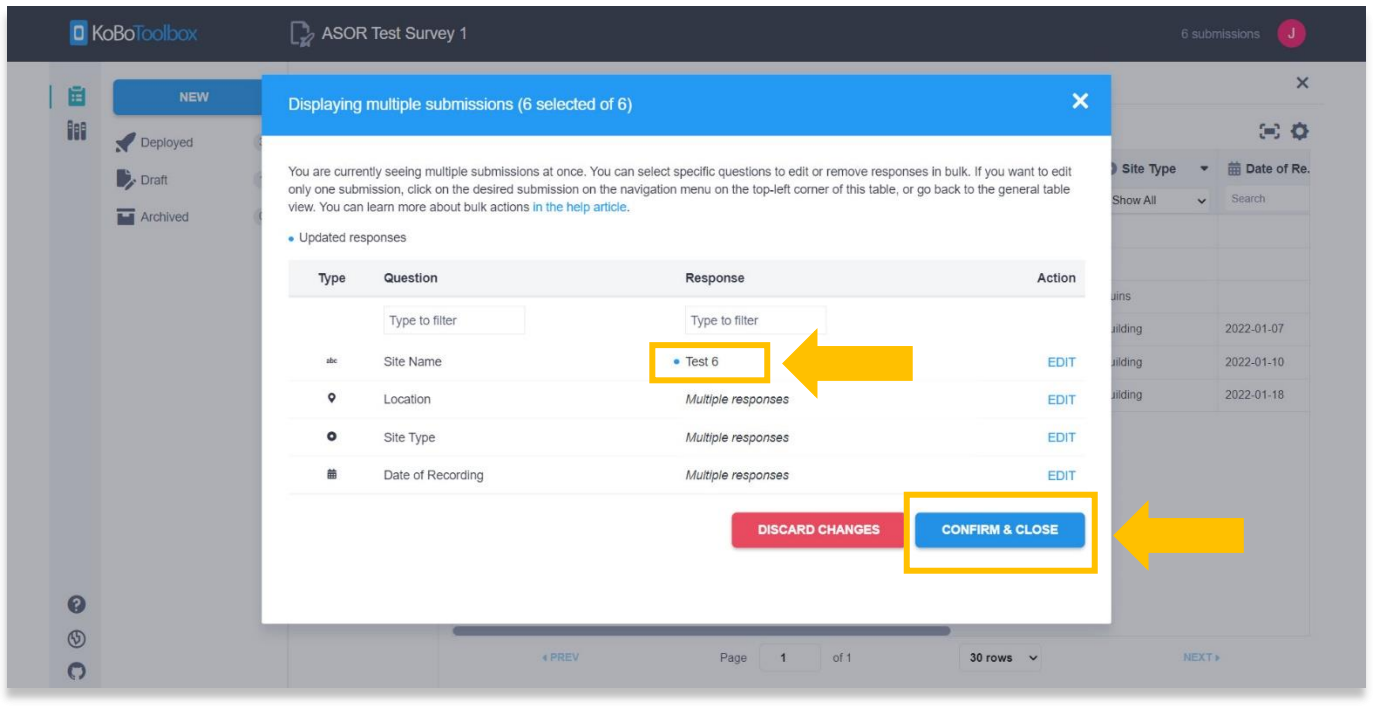

11. Return to your project page in your browser and refresh the page to see if the edits were saved.

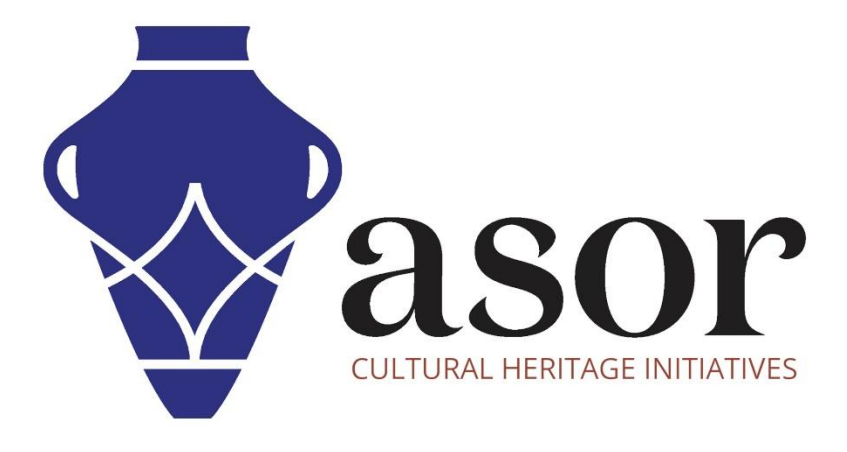

**VIEW ALL ASOR TUTORIALS FOR FREE [asor.org/chi/chi-tutorials](https://www.asor.org/chi/chi-tutorials)**